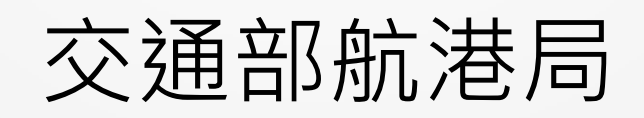

110年11月

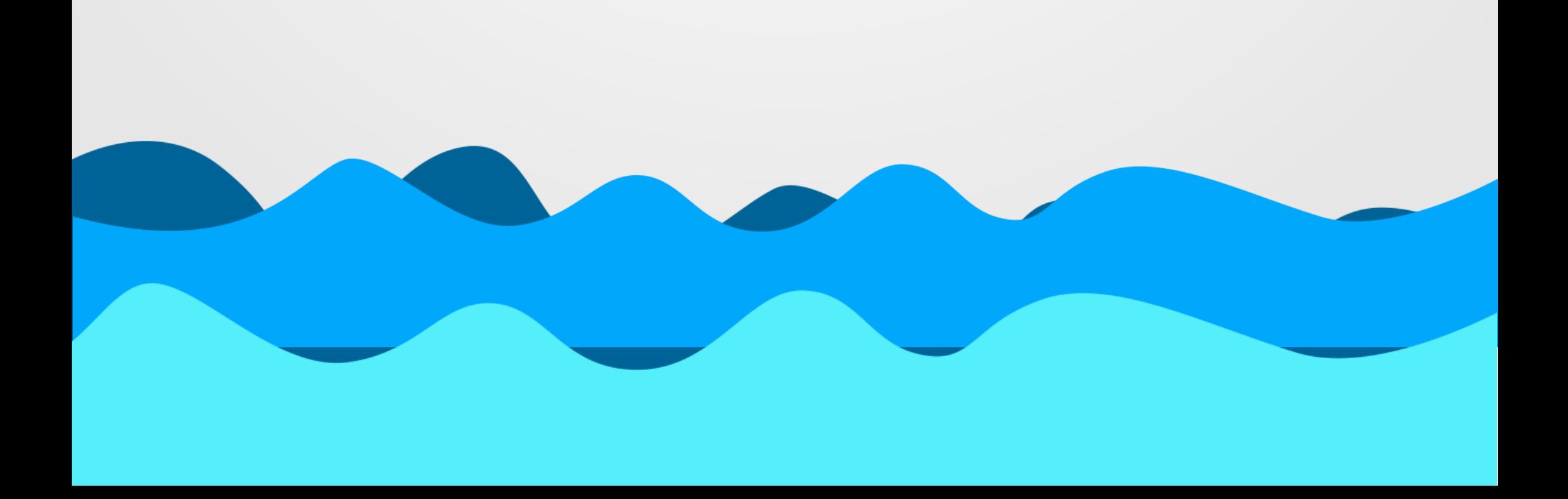

## 1.適用對象及規定

目錄

1

## 2.登船人員

(1) 建立人員基本資料 \_\_\_\_\_\_\_\_\_ 2 (2) 紀錄登船資訊 \_\_\_\_\_\_\_\_\_\_ 5 (3) 紀錄離船資訊 7

3.航商/船務代理業 (1) 列印船舶QRcode \_\_\_\_\_\_\_\_\_ 9 (2) 回報紙本紀錄表 \_\_\_\_\_\_\_\_\_\_\_\_\_\_\_ 10

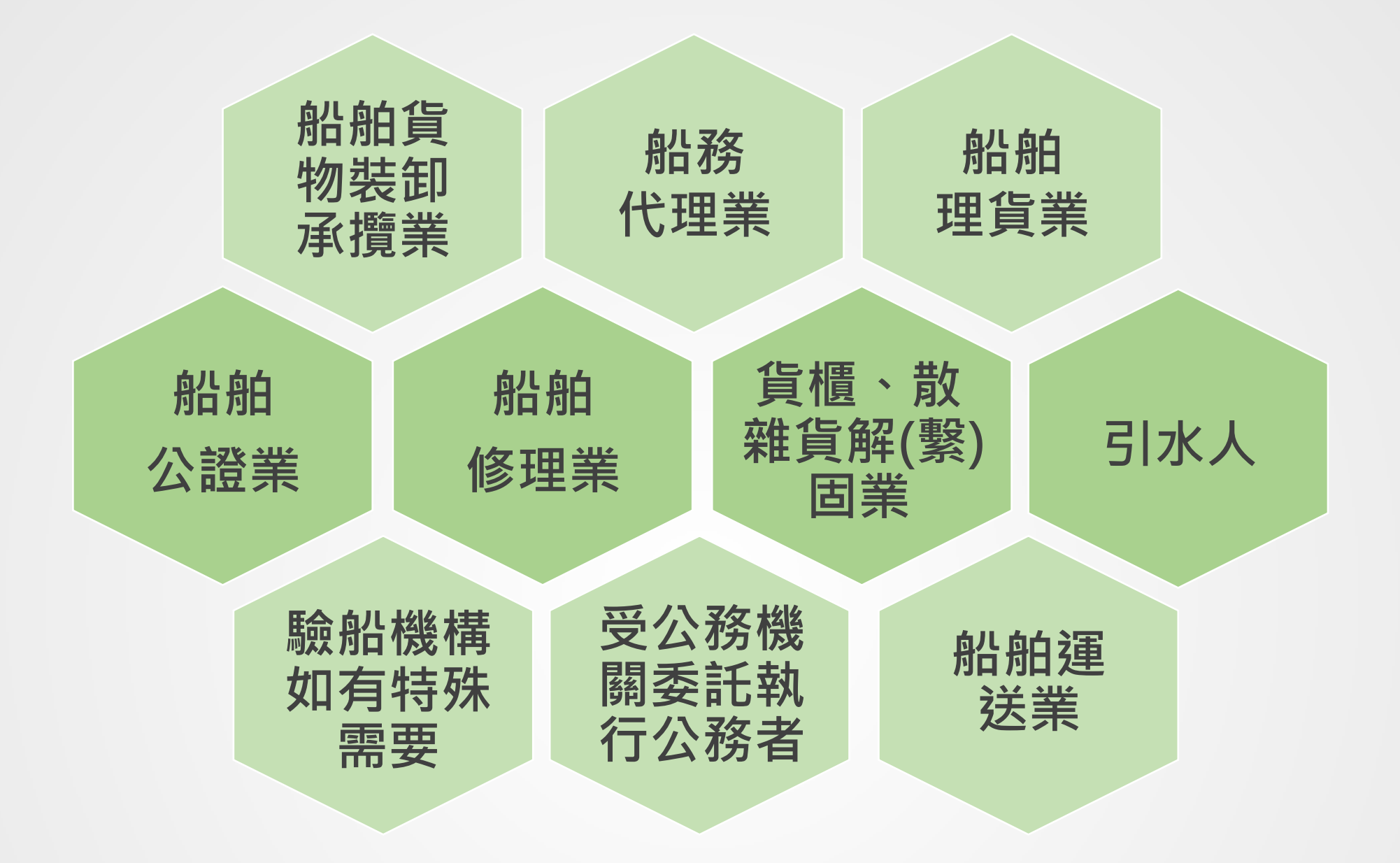

依據交通部航港局訂定港埠登船作業管理防疫規定,  $\bigcirc$ 

## 以上各類從業人員於登/離船時,應填寫登船人員紀錄

## 1.適用對象及規定

船舶登船作業人員紀錄表資訊化操作說明

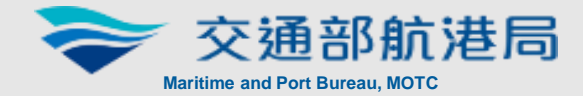

1

## ○ 登/離船以系統辦理登離船紀錄為主

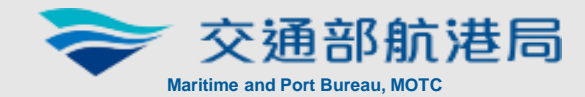

## 2.登船人員 (1) 建立人員基本資料

○ 為利後續資料驗證,請於登船前事先完成資料建置

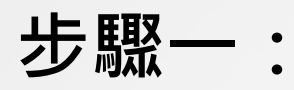

以個人手機網頁登入 https://m.mtnet.gov.tw /crew/PM031701

上午8:56  $89\%$ · 中華電信 4G web02.mtnet.gov.tw 公開服務 航路標識服務費 船作業人員基本資料 建檔

或

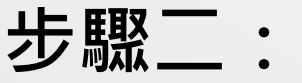

#### 進入「登船人員基本資 料維護」頁面

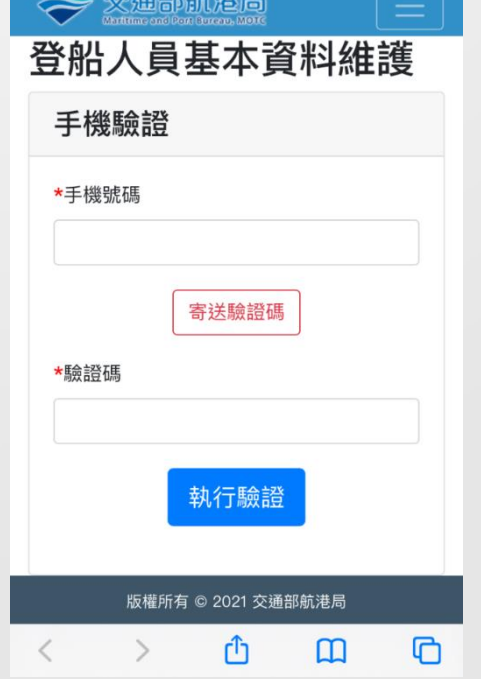

2

桌機網頁進入MTNet公 開服務區,點選「登船 作業人員基本資料登錄」 即出現右側QRcode,以 個人手機進行掃描

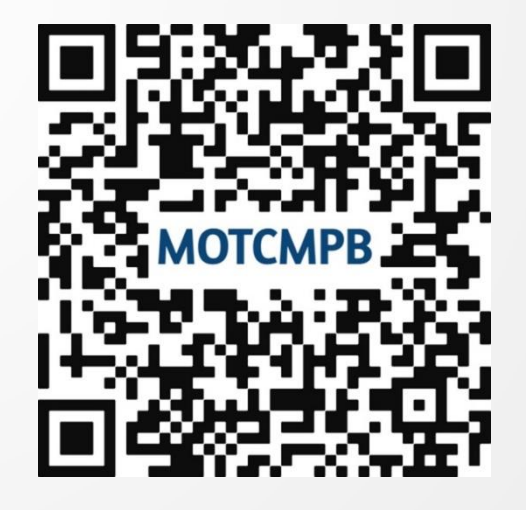

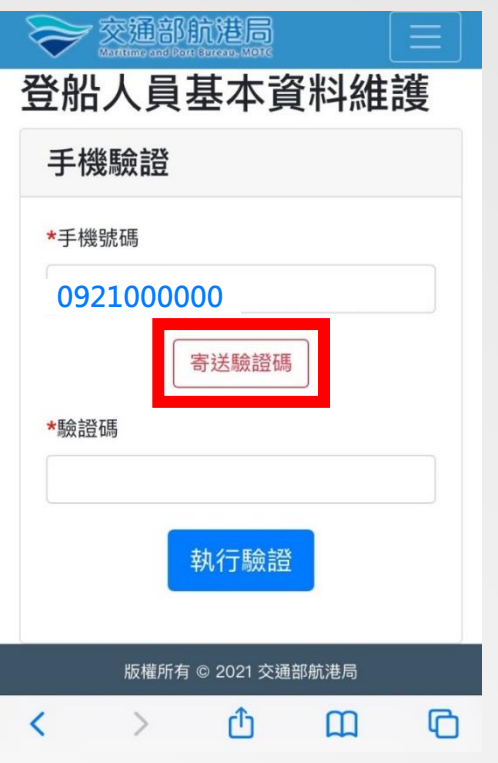

步驟三:

輸入手機號碼,點選 「寄送驗證碼」。

船舶登船作業人員紀錄表資訊化操作說明

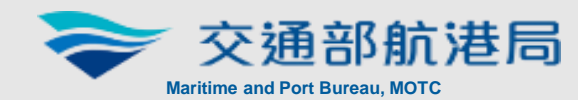

## 步驟四:

系統畫面出現【簡訊驗 證碼寄送成功】。

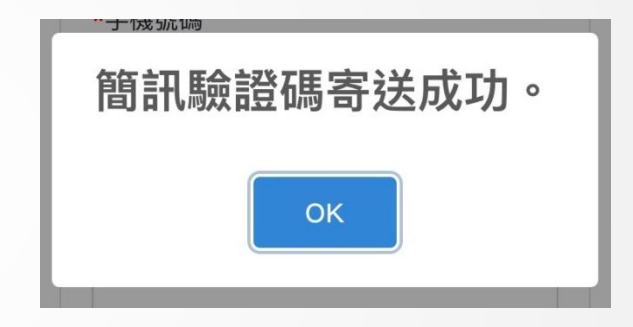

### 步驟五:

輸入驗證碼【執行驗證】

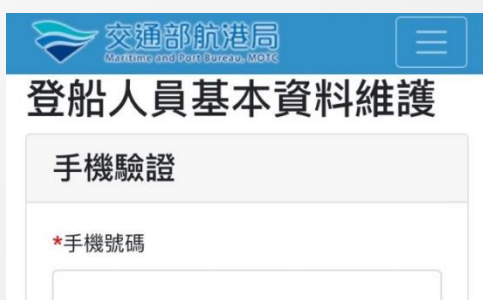

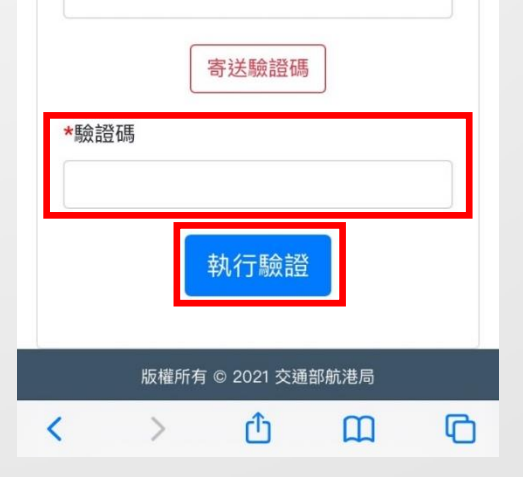

步驟七:

填寫基本資料及預設防護裝備, 完成後按【送出】

#### 船舶登船作業人員紀錄表資訊化操作說明

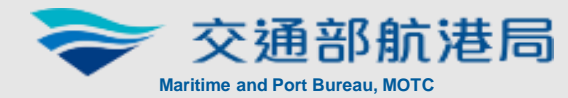

4

只需填寫一次

後續登船

無需再填寫

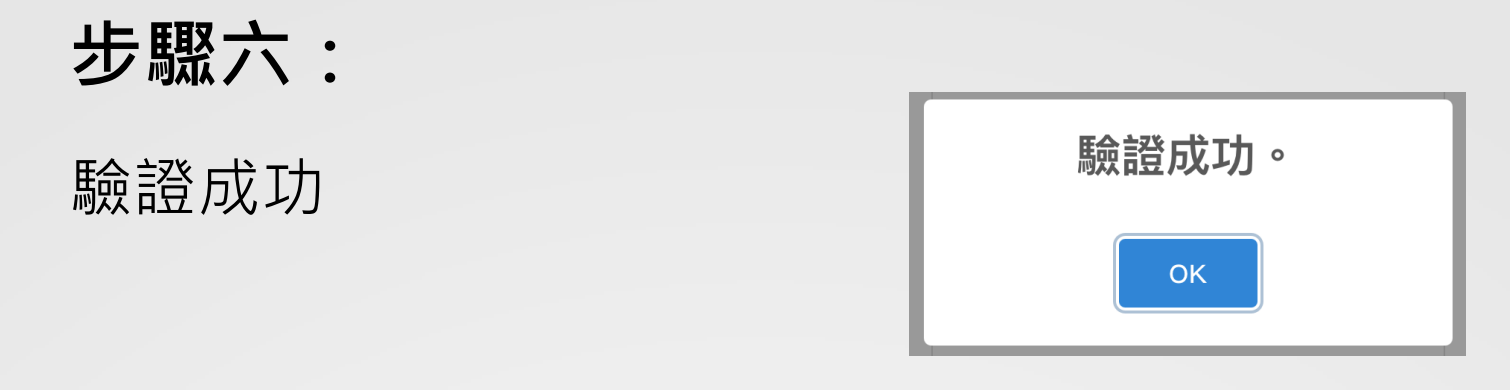

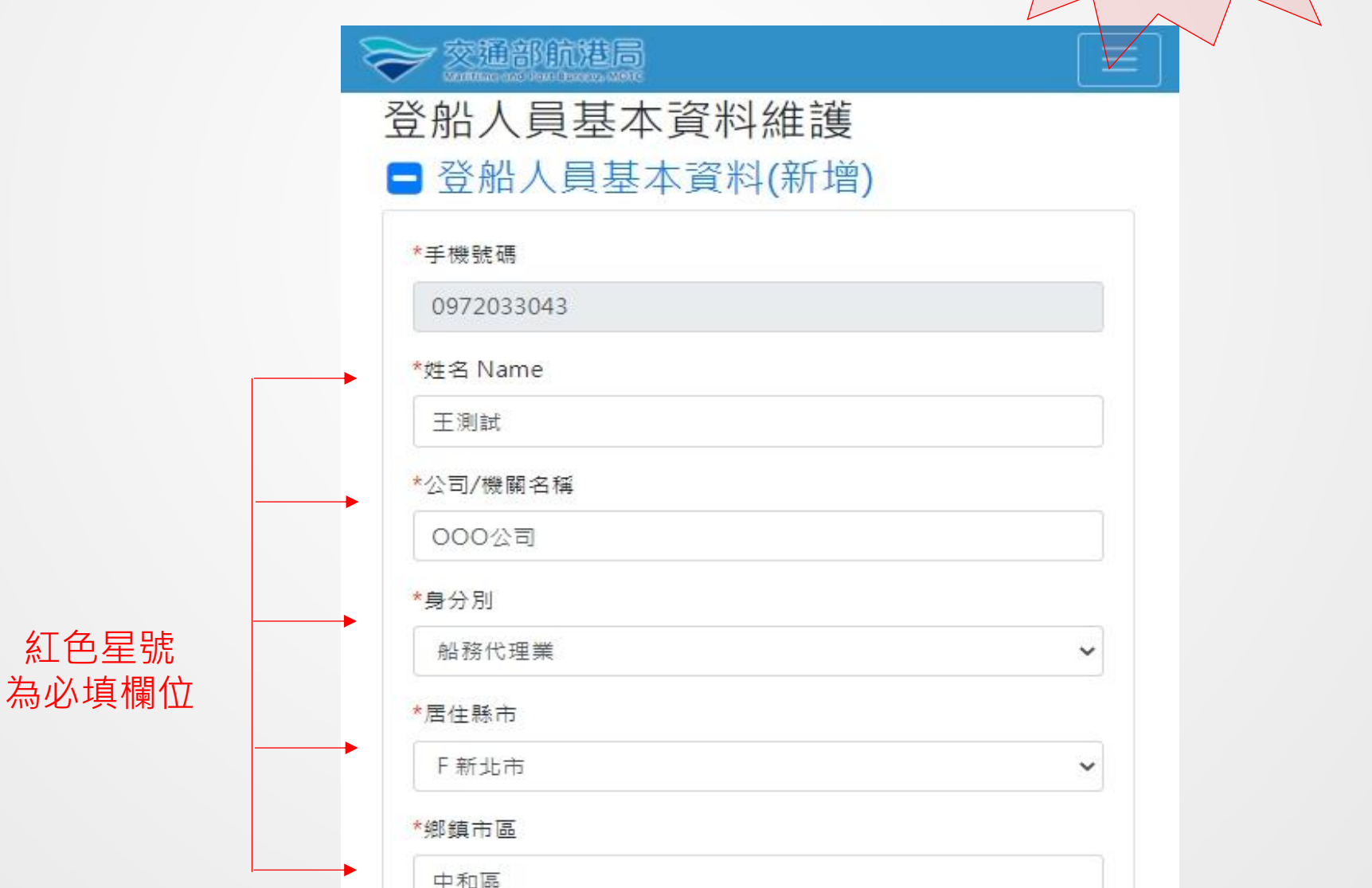

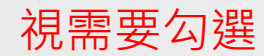

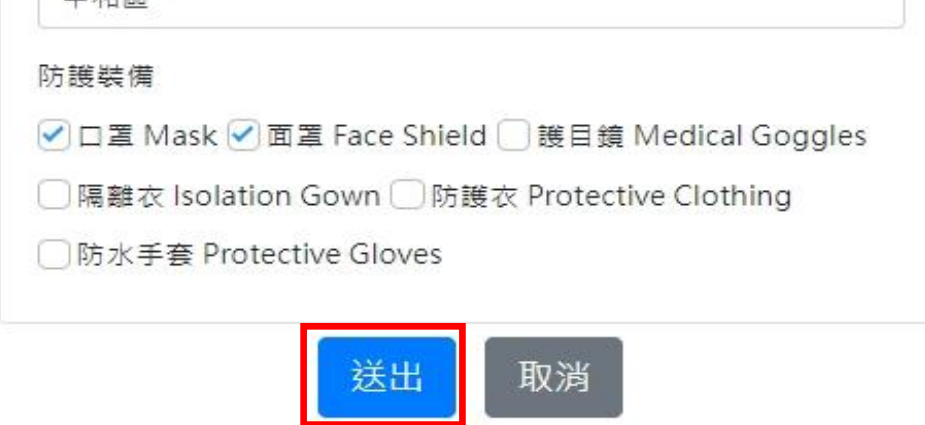

## 2.登船人員

## (2)紀錄登船資訊

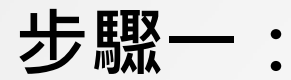

O 於每次登船時,先掃描登船口之船舶QRcode (船舶QRcode係由航商/船務代理業者事前提供船方, 詳見第9頁)

掃描船舶出入口放置之 船舶QRcode

> 請輸入該手 之電話號碼

船舶QRcode

步驟二:

輸入手機號碼,點選 【登入】

系統自動帶入

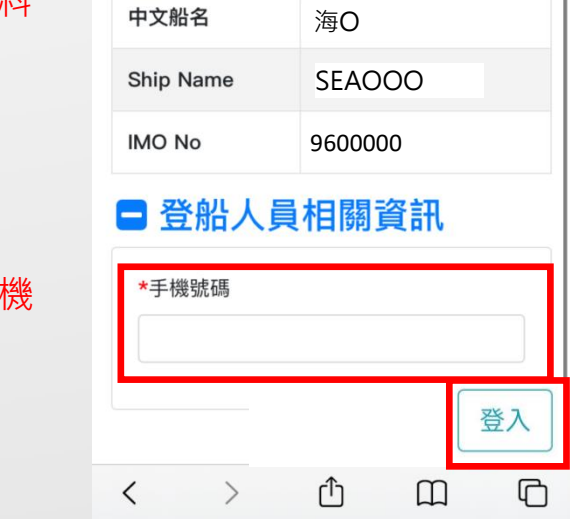

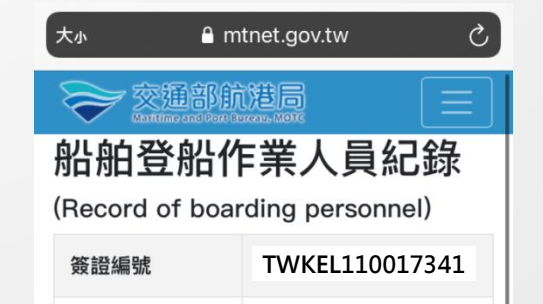

#### 船舶基本資

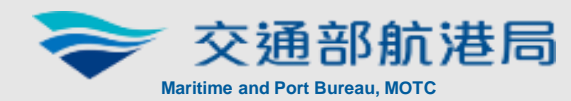

中文船名:海O 英文船名:SEAOOO IMO No.:9600000

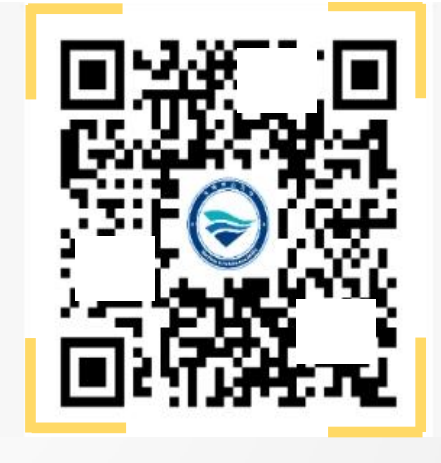

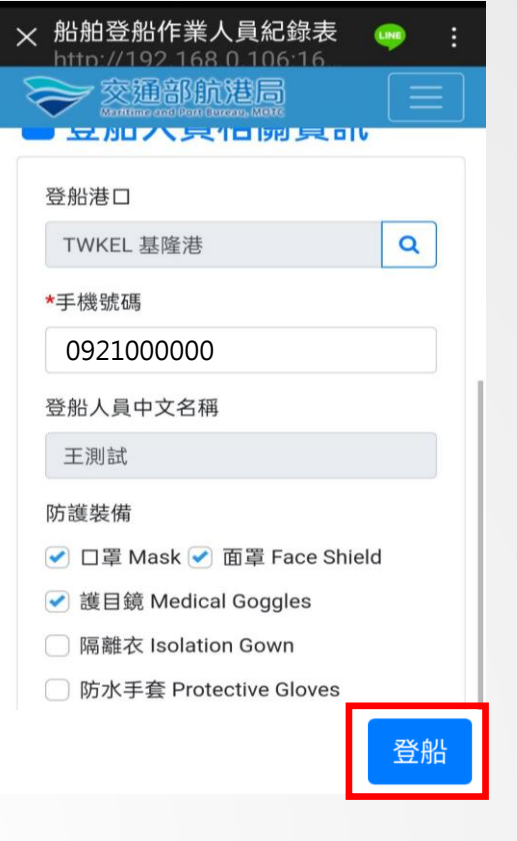

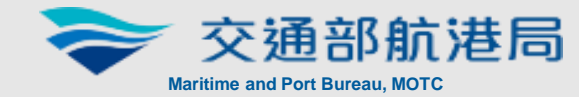

## 步驟三:

確認基本資料及防護裝 備正確,點選【登船】

## 步驟四:

完成登船紀錄,請出示 畫面供船舶保全人員確 認後登船

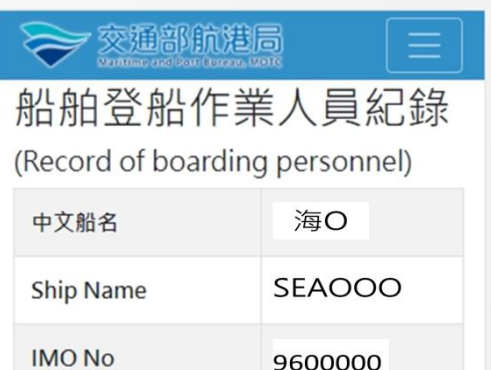

#### **日**登離船時間

登船時間(Embarkation Time)

2021/10/08 03:32

#### 登船表格填寫完成 (Boarding form filled completely)

版權所有 © 2021 交通部航港局

點選【登船】, 系統即記錄登船

時間

## 2.登船人員

## (3)紀錄離船資訊

## ○ 於作業完成離船時,再次掃描登船口之船舶QRcode

## 步驟一:

掃描登船口之船舶 QRcode

船舶QRcode

請輸入該手 之電話號碼

步驟二: 輸入手機號碼,點選 【登入】

系統自動帶入

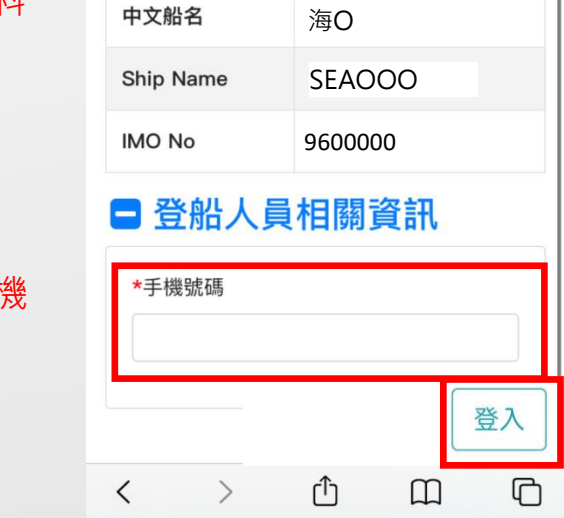

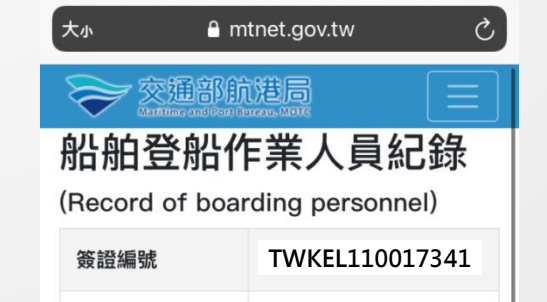

#### 船舶基本資料

船舶登船作業人員紀錄表資訊化操作說明

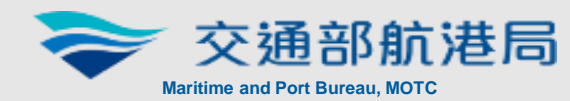

中文船名:海O 英文船名:SEAOOO IMO No.:9600000

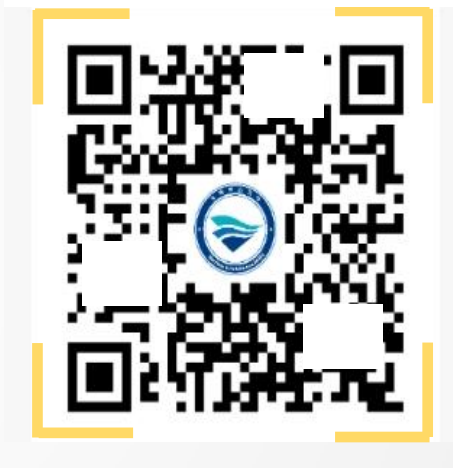

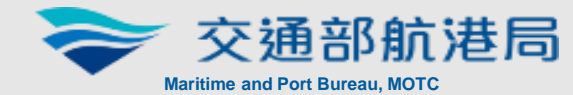

確認基本資料正確,點 選【離船】

> $\frac{1}{4}$  ) , 系統即紀錄離船

## 步驟三:

### 步驟四:

8

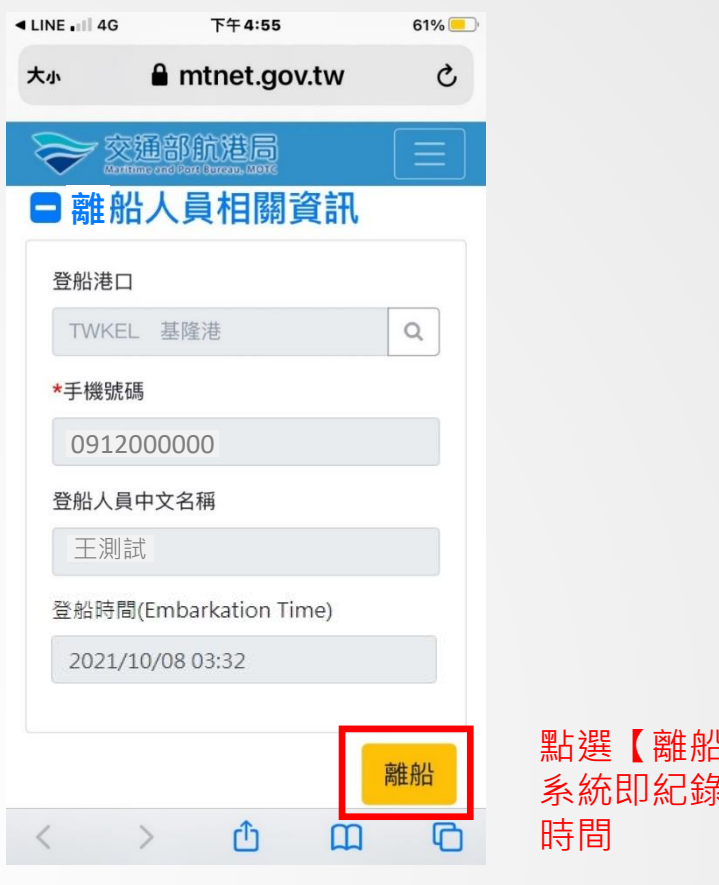

完成離船紀錄,請出示 畫面供船舶保全人員確 認後離船

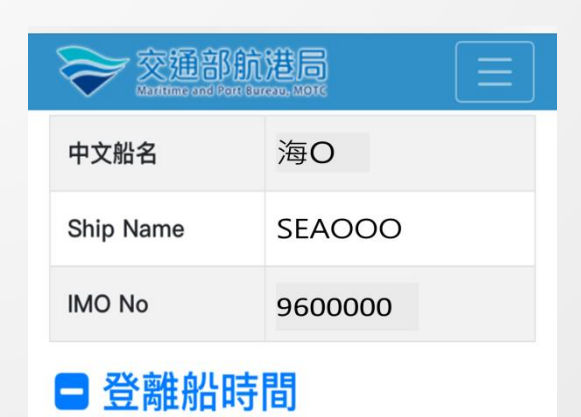

登船時間(Embarkation Time)

2021/10/08 03:32

離船時間(Disembarkation Time)

2021/10/08 15:32

作業完成及離船 (Work completed and disembark)

版權所有 © 2021 交通部航港局

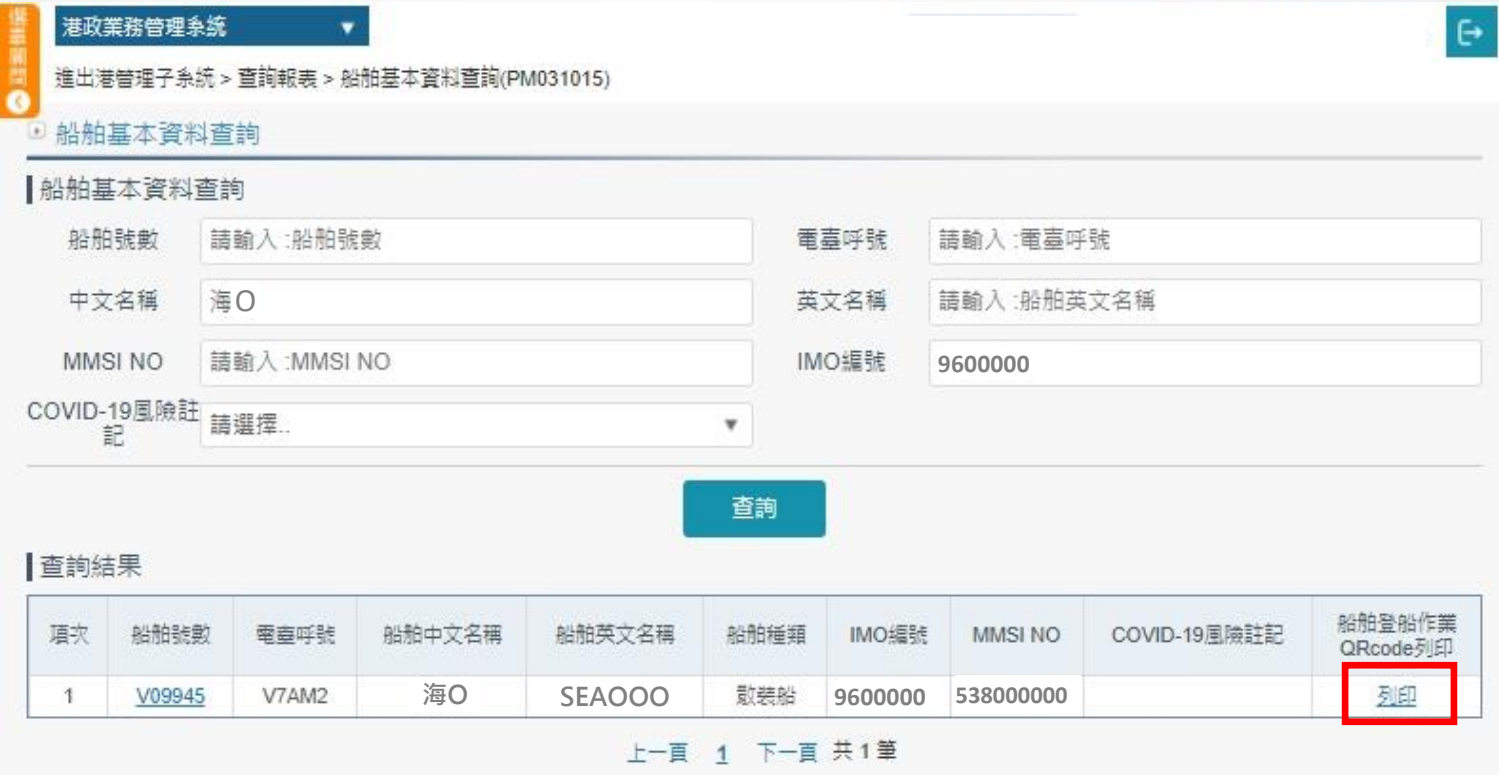

## 3.航商/船務代理業 (1) 列印船舶QRcode

○ 於船舶進港前, 至「船舶基本資料查詢」功能列印船 舶QRcode,提供船方/登船人員運用

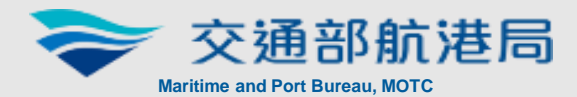

出現QRcode畫面,可另存成 中文船名:海O

步驟一:

進入MTNet「 船舶基本資料 查詢」頁面,點選「列印」

步驟二:

## PDF檔或列印,提供予船方

英文船名:SEAOOO IMO No.:9600000

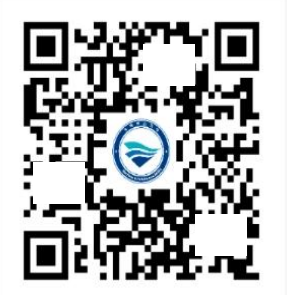

9

#### 船舶基本資料無異動時 QRcode無需重行列印

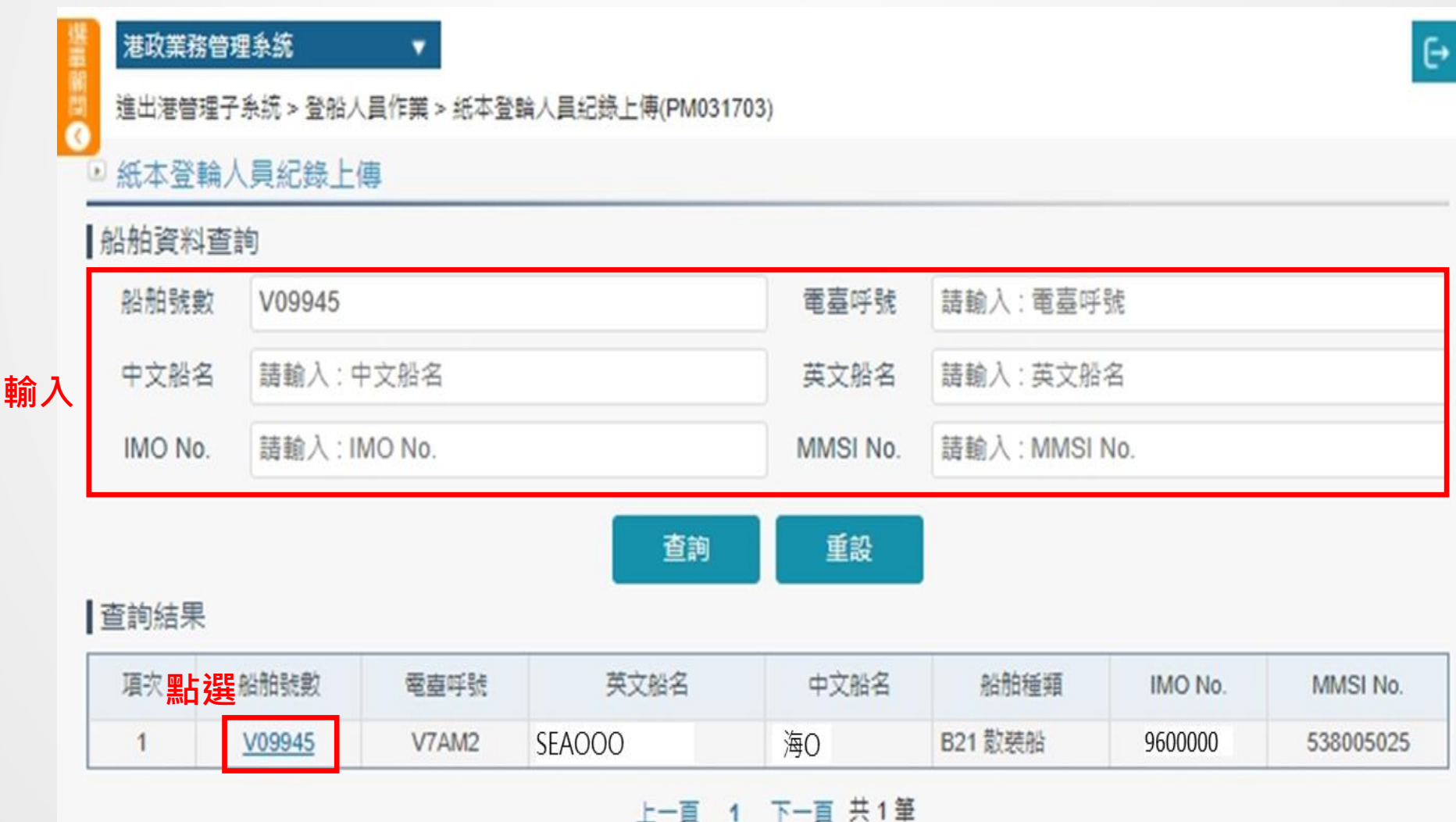

## 3.航商/船務代理業

## (2)回報紙本紀錄表

○ 於船舶離港24小時內洽船舶保全人員是否有紙本紀錄 表需上傳

登入MTNet 「港政業務管理系統/登船人員作業/紙本登 輪人員紀錄上傳」功能,輸入船舶資料,查詢目標船舶 後點選【船舶號數】

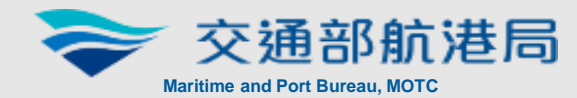

#### 步驟一:

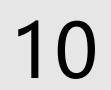

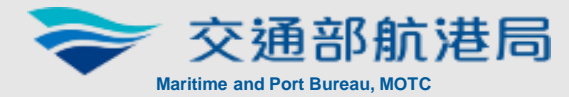

步驟二: 點選【查詢】,選擇該航次簽證編號

其他狀況

○ 倘查無簽證編號,請點選【新增】,輸入【進出港口】

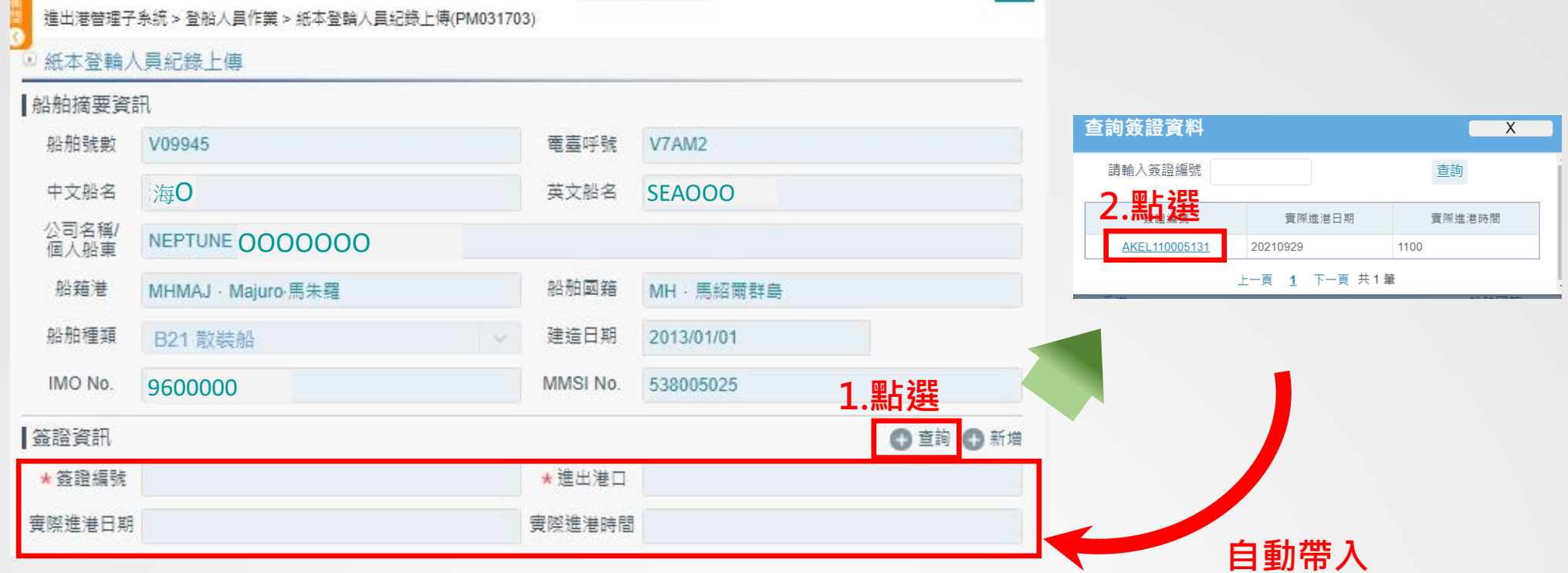

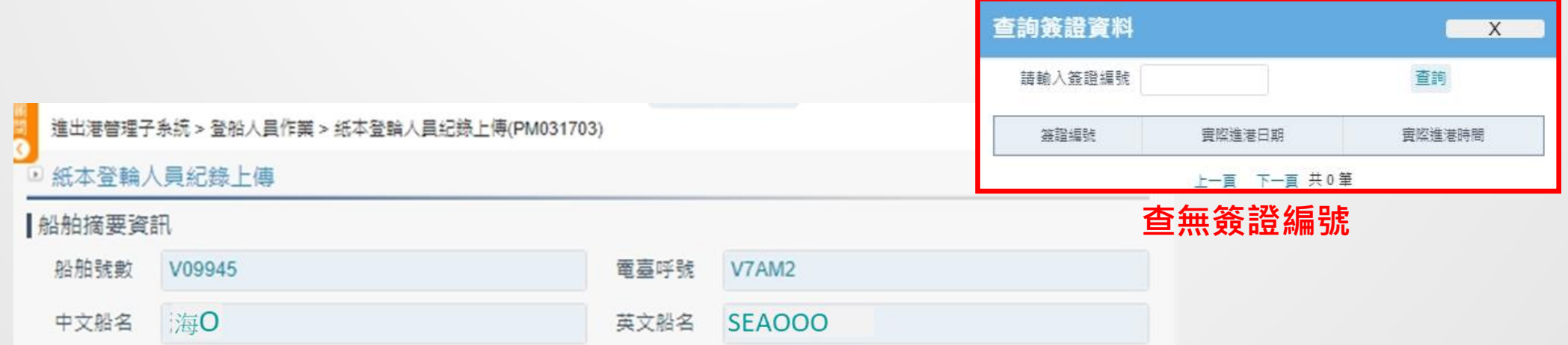

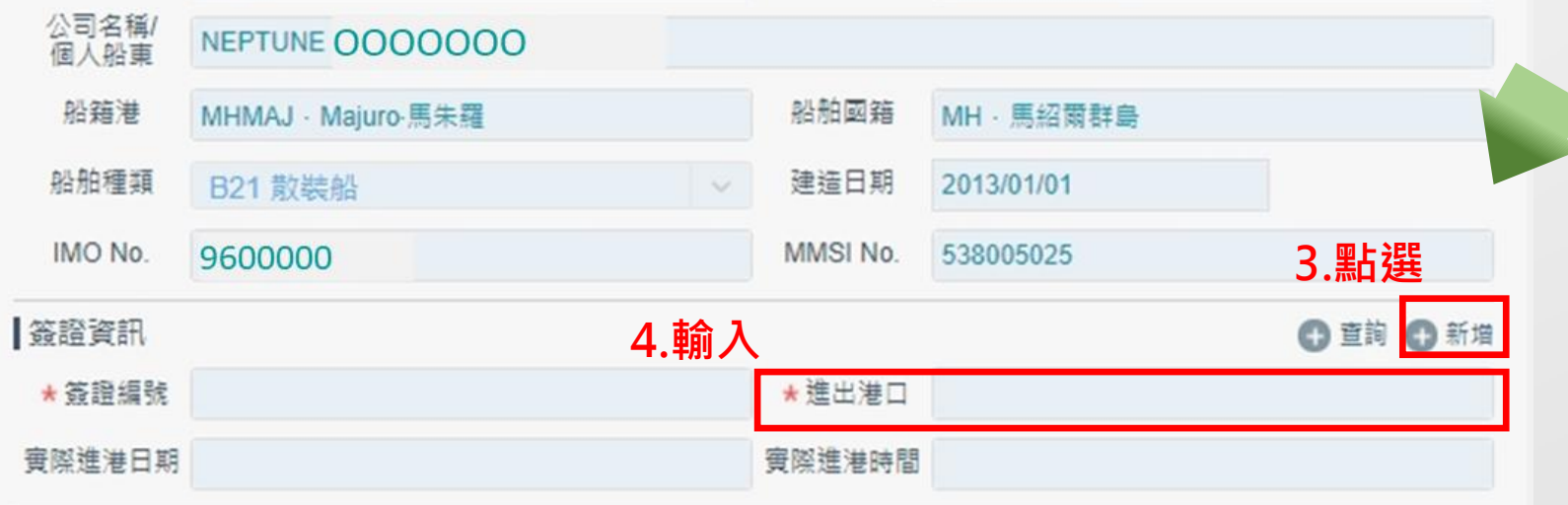

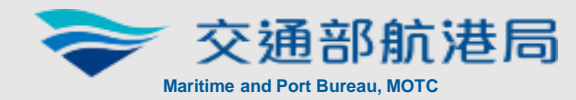

12

☆開閉上傳

## ○ 請勾選【不需要上傳附件】後按【儲存】

○請輸入【登船日期】、點選【附件上傳】,選擇檔案 後按【儲存】

## 無紙本紀錄表需上傳

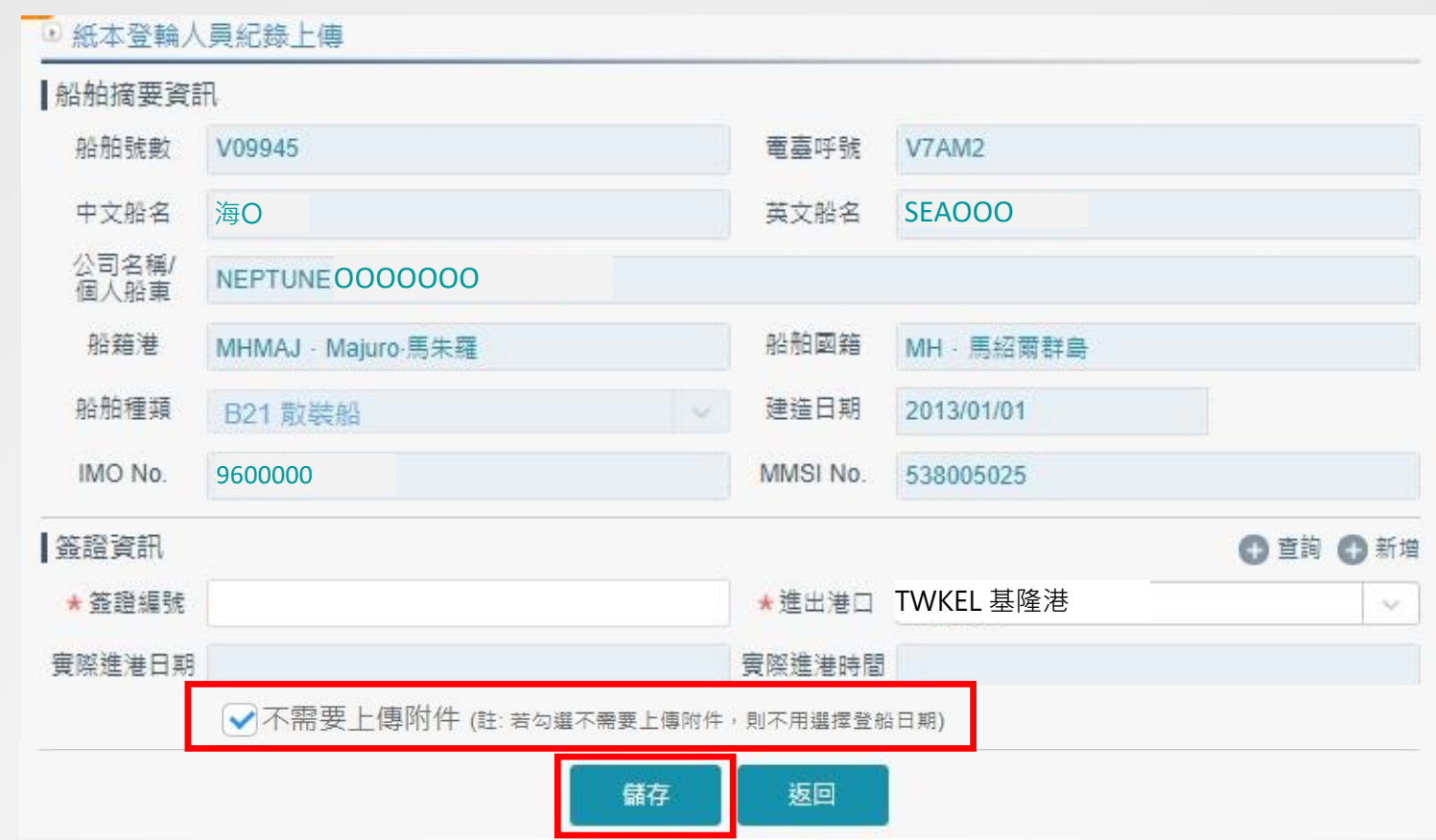

## 有紙本紀錄表需上傳

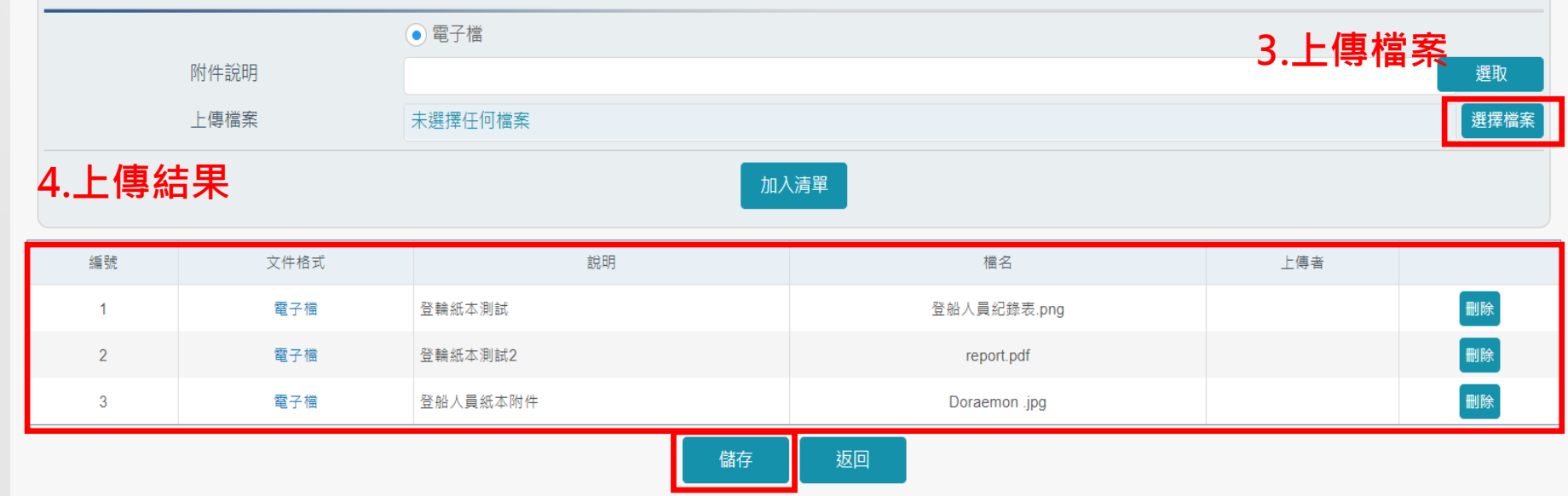

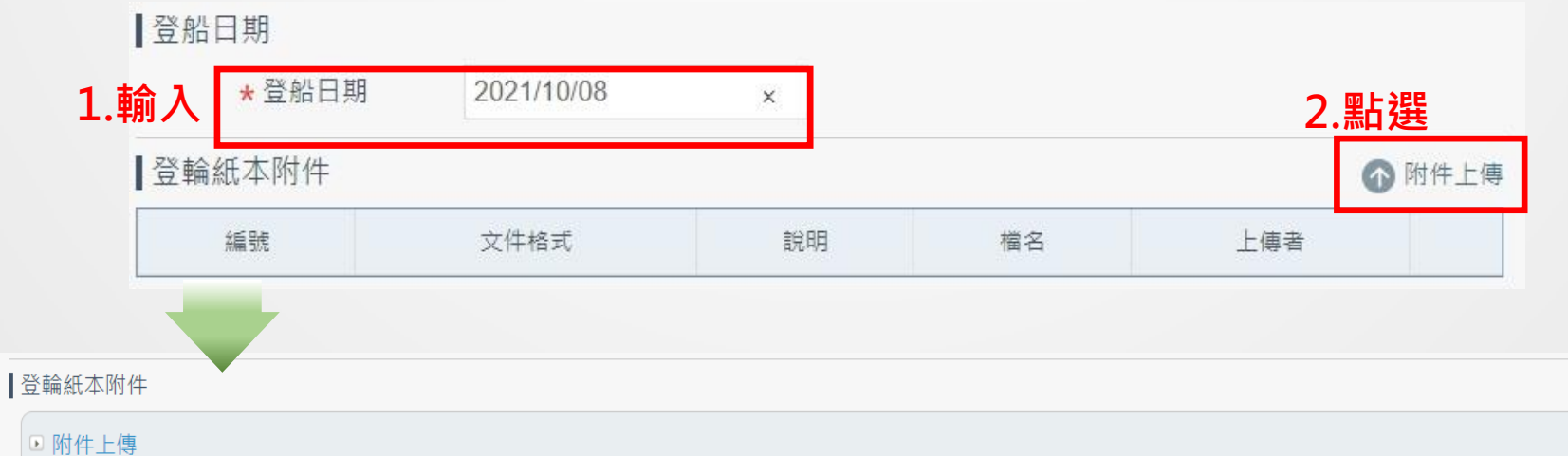

### 步驟三:

確認有/無紙本紀錄表需上傳

# 防疫工作 您我共同努力

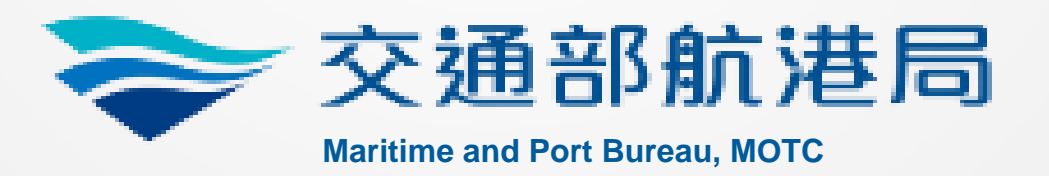

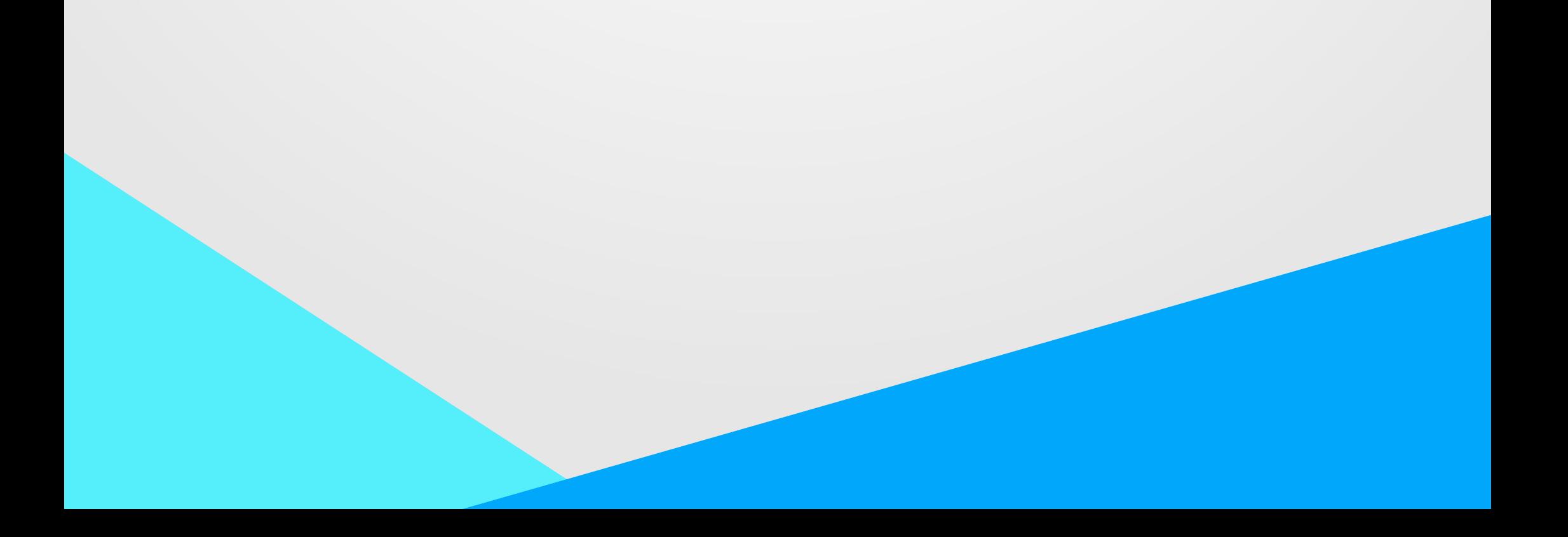